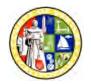

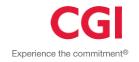

## Introduction

The County of Ventura Vendor Self Service (VSS) portal provides vendors with a single entry point to register and maintain an account. You can search to see if a record already exists before creating a new record, as well as search and locate your new record after submitting the record.

## **Table of Contents**

| In | troduction                                                | 1  |
|----|-----------------------------------------------------------|----|
| C  | oncepts                                                   | 3  |
| St | ep 1                                                      | 4  |
|    | Vendor Registration                                       | 4  |
|    | Search for an Existing Account                            | 6  |
|    | New Vendor Registration                                   | 8  |
|    | My User Information                                       | 9  |
|    | Open VSS Email Verification                               | 10 |
|    | Login to VSS Vendor Registration                          | 11 |
|    | Add Business Location – New Account Registration          | 12 |
| St | ep 2                                                      | 13 |
|    | My Business Information                                   | 13 |
| St | ep 3                                                      | 14 |
|    | Add Business Location – Address Information Questionnaire | 14 |
| St | Add Business Location – Address Information Questionnaire |    |
|    | Additional Business Information                           | 17 |
|    | Registration Summary                                      | 19 |
|    | Thank You!                                                | 20 |
| V  | laintain Vendor Account                                   | 21 |
|    | Maintain My Profile                                       | 21 |
|    | Add Account Users                                         | 23 |
|    | Reset Your Password                                       | 25 |

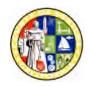

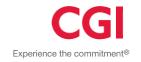

| Maintain Addresses & Contacts | . 28 |
|-------------------------------|------|
| Maintain Commodities          | . 29 |

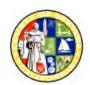

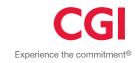

## **Concepts**

The concepts for the Vendor Self Service Portal (VSS) are:

| Concept                                       | Description                                                                                                    |
|-----------------------------------------------|----------------------------------------------------------------------------------------------------|
| Vendor Self<br>Service Portal<br>Registration | The County of Ventura Vendor Self Service (VSS) portal provides vendors with a single entry point to register and maintain an account. You can search to see if a registration already exists before starting a new registration. |
| Maintain<br>Vendor<br>Information             | Vendors will be able to maintain information previously entered by logging into VSS.                                                                                                    |
| Required Forms                                | <ul> <li>W-9 forms are required for all new vendors.</li> <li>Submit the W-9 forms by mail, fax, or email (the County has established a secure email address).</li> </ul>                                                         |

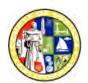

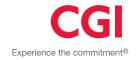

## Step 1

## **Vendor Registration**

**Note:** If a record was previously initiated or the user has received the confirmation email with the password, the user will log in by entering the User ID and Password then clicking the Login button. The user will then be able to continue their registration process.

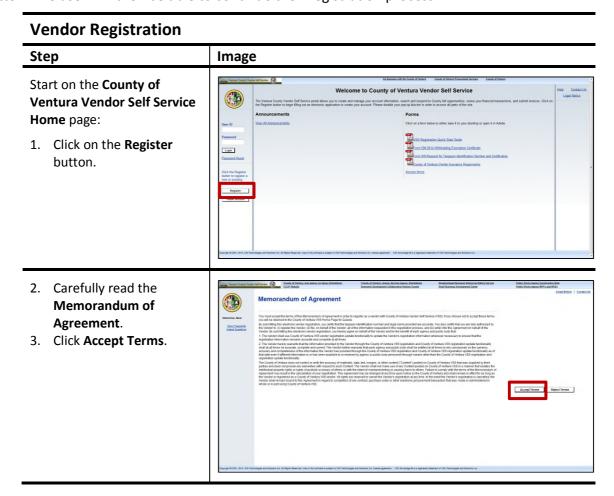

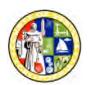

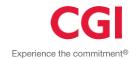

## 

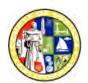

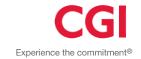

## **Search for an Existing Account**

This search page helps determine if there is an existing vendor account. To initiate the search process, you can choose to search by Company or by Individual depending on your type of business. The distinction between these two is that an Individual's Taxpayer Identification Number is his/her Social Security Number (SSN) or alternative identifier whereas a Company's Taxpayer Identification is generally their Federal Employer Identification Number (EIN).

## Step Image If the organization type is Company: 1. Enter the Taxpayer Identification Number or Legal Business Name. 2. Click Search. If the organization type is Individual: 3. Enter Last Name and Last 4 digits of SSN. 4. Click Search.

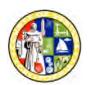

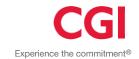

## **Search for an Existing Account**

## Step

## Search for an Existing Account/Results Found:

- 5. Click on the link that best addresses your needs from the 'Has your account been found and listed above?' section.
- Yes, but is it already registered. - The Contact your Administrator link is used to display the vendor administrator contact information for assistance in accessing account.
- Yes, but it is not registered. - The Click here to activate your account link is used if a user is in process of creating an account but has not completed the registration.
- Yes, but not my business location. - Click Add Business Location to add a location.
- Yes, but the registration is already in progress. -Use Click to continue registration to log in and continue account activation.
- Click **New Registration** to create a new account.

**Note**: If no match is found move to **New Vendor Registration** section.

## **Image**

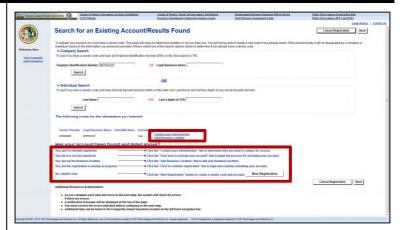

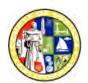

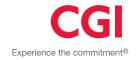

## **New Vendor Registration**

## **New Vendor Registration**

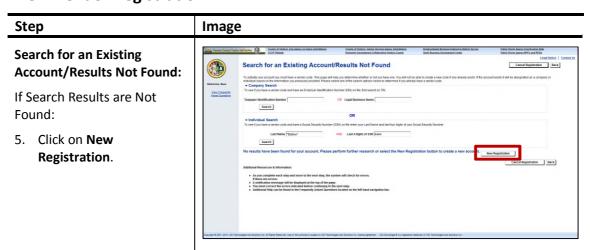

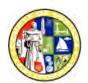

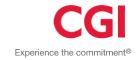

## **My User Information**

## My User Information

## Step **Image** My User Information: Cancel Registration Back Next General Information section: View Prospecti Asked Sassker 6. Enter the information for the user. Password section: 7. Complete the required fields to set up the password and security. 8. Click Next. **Verify Email Address:** 9. Review the information. 10. Click Next. Thank You!: 11. Review all the email instructions. 12. Click Close Browser. Close Browser

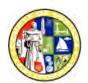

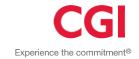

## **Open VSS Email Verification**

Navigate to your email application and open the automated message.

| Open VSS Email Verification                                                                                                    |                                                                                                    |  |  |  |
|----------------------------------------------------------------------------------------------------|----------------------------------------------------------------------------------------------------|--|--|--|
| Step                                                                                                    | Image                                                                                                    |  |  |  |
| <ol> <li>Open the VSS verification email.</li> <li>Click on the link provided or copy paste the link into your browser window to continue registration.</li> </ol> | Trans: admingog.com to: Dalew, Frances Cc Subject: ADVIAMA: VERIFY YOUR ADVIANTAGE VENDOR SELF SERVICE (VSS) EMAIL ADDRESS  Frances Ballew: By clicking the link below, you are verifying the email address that you have created for your ADVIANTAGE Vendor Self Service (VSS) user information. This email address will be used as a primary method of correspondence. If you cannot click on the link below, you may copy and paste it into your browser. |  |  |  |

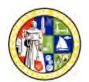

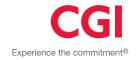

## **Login to VSS Vendor Registration**

After you click the link in your email, you will be transitioned to a VSS login page. You will enter the User ID and password you created. Remember that the User ID and password are case sensitive.

**Note:** Do not bookmark this page. You will be logging in from the VSS home page once your registration is complete.

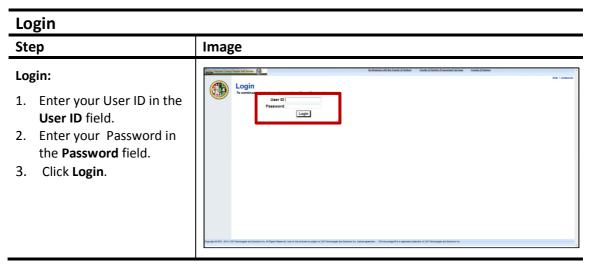

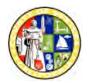

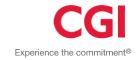

## Add Business Location - New Account Registration

**Note:** If you have any issues with how you should answer any of these questions, click the "Submit Question" button at the bottom of the page. After you submit your question, click "Save and Close" to exit the application. VSS will save the information you have already entered and will remember your progress. Once you receive an answer to your question you can log back in and VSS will return you to the place where you left off.

# Add Business Location — New Account Registration Image 1. Select the TIN Type for your account. Note: If you select the first TIN Type option be sure to select SSN, ITIN or ATIN. 2. Select the Classification that applies to your business or individual account. 3. Click Next.

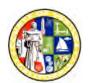

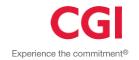

## Step 2

## **My Business Information**

return you to the previous page.

Some fields will be populated based on information entered on previous pages.

## Add Business Location - Address Information Step **Image Step 2: My Business** Information: 1. Enter the information for your account. 2. Click Next. **Note:** The following buttons display on each page: The Save and Close button will allow you to exit the registration process and save the information entered so you can return to complete the registration. The Cancel Registration button will delete the information entered and cancel the registration. • The **Back** button will

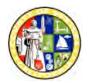

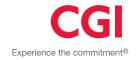

## Step 3

## Add Business Location – Address Information Questionnaire

VSS collects an address for Administrative correspondence, an address for Ordering from you, an address for sending Payments to you, and an optional address for billing if you owe fees or other payments.

**Note:** You can choose to specify the same address or different addresses for each by selecting the 'Yes or No' radio buttons in the **Address Questions** section. If you select not to use the same address the pages will display for you to enter an address for each address type.

• If you want a single contact person for all four address types, choose "Yes" for the 3<sup>rd</sup> question, otherwise, choose "No".

## Step Image 1. Verify the address in the Legal Address Information section. 2. Select the applicable radio buttons in the Address Questions section. 3. Click Next. | Click Next. | Click Next. | Click Next. | Click Next | Click Next | Click Next | Click Next | Click Next | Click Next | Click Next | Click Next | Click Next | Click Next | Click Next | Click Next | Click Next | Click Next | Click Next | Click Next | Click Next | Click Next | Click Next | Click Next | Click Next | Click Next | Click Next | Click Next | Click Next | Click Next | Click Next | Click Next | Click Next | Click Next | Click Next | Click Next | Click Next | Click Next | Click Next | Click Next | Click Next | Click Next | Click Next | Click Next | Click Next | Click Next | Click Next | Click Next | Click Next | Click Next | Click Next | Click Next | Click Next | Click Next | Click Next | Click Next | Click Next | Click Next | Click Next | Click Next | Click Next | Click Next | Click Next | Click Next | Click Next | Click Next | Click Next | Click Next | Click Next | Click Next | Click Next | Click Next | Click Next | Click Next | Click Next | Click Next | Click Next | Click Next | Click Next | Click Next | Click Next | Click Next | Click Next | Click Next | Click Next | Click Next | Click Next | Click Next | Click Next | Click Next | Click Next | Click Next | Click Next | Click Next | Click Next | Click Next | Click Next | Click Next | Click Next | Click Next | Click Next | Click Next | Click Next | Click Next | Click Next | Click Next | Click Next | Click Next | Click Next | Click Next | Click Next | Click Next | Click Next | Click Next | Click Next | Click Next | Click Next | Click Next | Click Next | Click Next | Click Next | Click Next | Click Next | Click Next | Click Next | Click Next | Click Next | Click Next | Click Next | Click Next | Click Next | Click Next | Click Next | Click Next | Click Next | Click Next | Click Next | Click Next | Click Next | Click Next | Click Next | Click Next | Click Next | Click Next | Click Next | Cl

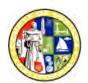

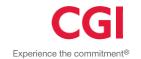

## Add Business Location - Address Information Questionnaire

## Step

### **Image**

## Step 3: Administrative Address and Contact:

**Note:** The vendor will be directed to the

Administrative Address and Contact page if they respond "No" to all three questions on the previous step.

- 4. Complete the **Address Information** section.
- 5. Complete the **Contact Information** section.
- 6. Click Next.

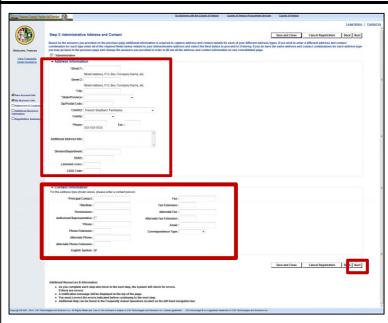

## Step 3: Addresses and Contacts:

- 7. Select a radio button to copy a previously entered address or enter the Address Information and Contact Information for each type of address as needed.
- 8. Click Next.

Note: The Billing check box is selected by default. Uncheck the check box if you want to add the billing address later or the billing address page will display to enter the address.

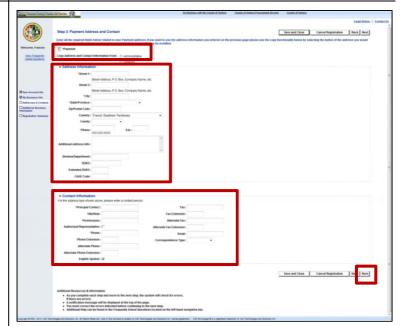

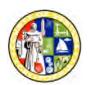

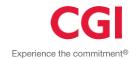

## Add Business Location - Address Information Questionnaire

### Step

### **Image**

## **Step 3: Billing Address and Contact:**

- Select a radio button to copy a previously entered address or enter the Address Information and Contact Information.
- 10. Click Next.

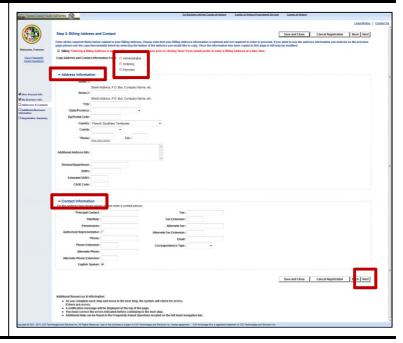

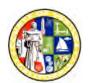

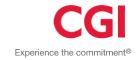

## Step 4

### **Additional Business Information**

Additional Business Information allows you to enter additional optional information about your company.

**Image** 

## **Additional Business Information**

## Step 4: Additional Business

 Click on the Add button in order to add commodities to your business information.

Information:

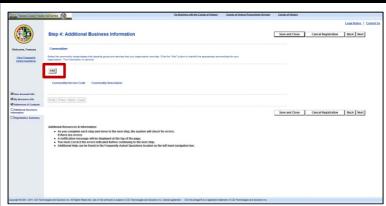

### **Choose:**

 Enter the Commodity / Service Code or Commodity Description.

**Note**: If you are using the Commodity Description field in order to search for a commodity, make sure to add asterisk before and after the text entered in the Commodity Description search box.

3. Click Browse.

**Note:** Click **Next** to view additional commodities and select from the list .

- 4. Select the check box for each commodity.
- 5. Click **Ok** to add the commodities.

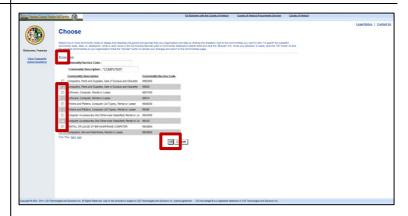

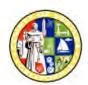

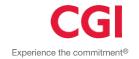

## Step 4: Additional Business Information: 6. Selected commodities display. Note: You can remove a commodity by clicking on Delete. 7. Click Next.

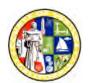

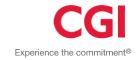

## **Registration Summary**

The Registration Summary page displays the information you have entered. Review the information and make changes if necessary.

## **Registration Summary Image** Step 4 1. Click Update Information in each section to make changes. 2. Click the Submit **Registration** button after the information is complete. Note: Click: Save and Close if you are not ready to submit the registration yet. **Cancel Registration** to cancel. **Back** to return to the previous page. Print This Page to print the current page.

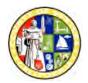

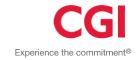

### Thank You!

The 'Thank You!' page displays after submitting the registration. You have now completed the registration process, and going forward, you can login to VSS using your User ID and Password.

## Thank You! Step 4 **Image** 1. Download PDF documents as needed by Thank You! clicking on the link for **Substitute W-9** Certification Form, **Vendor Registration Application** or **EFT** Registration Form. 2. Click the Password Reset button to have your password reset. After validating your account, the new password will be emailed to the email address on record. 3. Click the Print This Page button if you want to print the page.

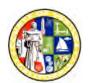

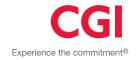

### **Maintain Vendor Account**

The Account Summary page is displayed after logging into VSS. Each tab will display the details previously entered and provide links and buttons to view, update, delete or add information. Review the information and instructions in the top section of each page, for details on the maintenance options available.

**Note**: The **Account Users** page allows the user to view all users for the account. *Only users with* an access level of "Account Administrator" can view this page. Here, the Account Administrator may add new users, or modify or delete existing users.

## **Maintain My Profile**

### Step

## 1. Complete the Log on to VSS step action table.

**Note:** Complete the Account Verification questions.

- 2. The **Account Summary** page displays.
- 3. Click on the **Users** tab.

### Image

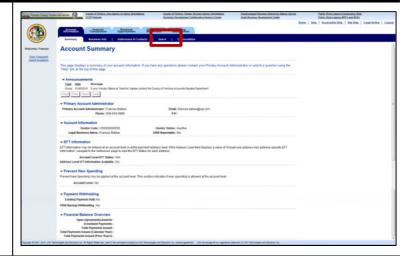

### **Account Users:**

- 4. Click the **View/Modify** link to update a user.
- 5. Click the **Delete** link to delete a user.
- 6. Click the **Add** button to add a new user to the account.
- 7. Click on **My Profile** in the left menu to modify profile.

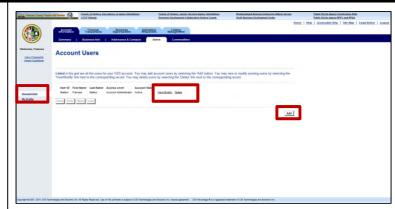

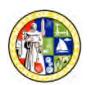

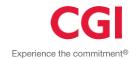

## **Maintain My Profile**

## My Profile: 8. Click the Password Reset button to have your VSS password reset. 9. Click the Modify button to update your profile. \*\*Constitution to update your profile.\*\* \*\*Security Fort \*\*Include\*\* \*\*Security Fort \*\*Include\*\* \*\*Include\*\* \*\*I

## My Profile – Modify view:

- 10. Update profile as needed.
- 11. Click the **Save** button.
- 12. Click the **Change Password** button to change your VSS password.
- 13. Click the **Cancel** button to return to the previous page.

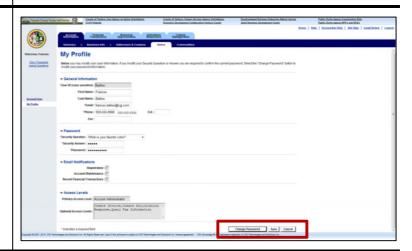

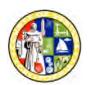

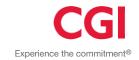

### **Add Account Users**

## Account Users: 1. Select Account Users link from the left menu. 2. Click the Add button to add users to the account. 1. Select Account Users link from the left menu. 2. Click the Add button to add users to the account.

### **Add Account Users:**

- 3. Enter the new user details.
- 4. Click Next.
- 5. Click the **Cancel** button to cancel the entry and return to the previous page.

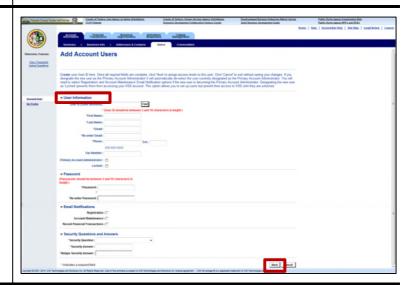

### **Access Levels:**

- 6. Select one **Primary Access Level.**
- 7. Select one or more **Optional Access Levels.**
- 8. Click Save.
- 9. Click **Cancel** to cancel the entry and return to the previous page.
- 10. Click **Back** to return to the previous page.

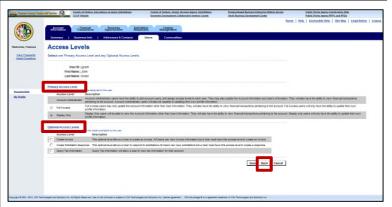

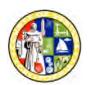

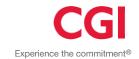

### **Add Account Users**

## Account Users: The added user will display. 11. Click View/Modify to edit a user profile. 12. Click Delete to remove the user. Note: A warning will display saying: "Warning: You are about to delete a user. Select OK to continue or Cancel to go back to the Account Users page".

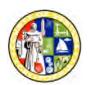

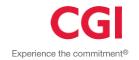

## **Reset Your Password**

## 

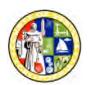

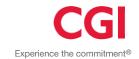

## **Reset Your Password**

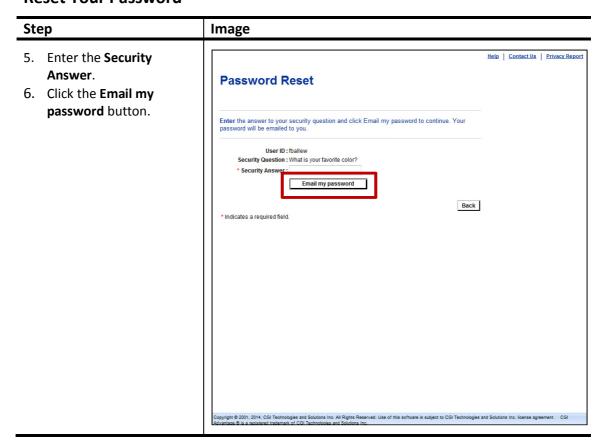

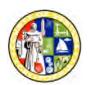

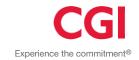

## **Reset Your Password**

## Step **Image** 7. A confirmation message will display. Password Reset 8. Click Exit. 9. Check your email for the Enter the answer to your security question and click Email my password to continue. Your password will be emailed to you. message received which provides a temporary User ID : fballew password. Security Question: What is your favorite color? \* Security Answer : 10. Complete the Log on to Email my password VSS step action table using your temporary \* Indicates a required field. password and enter a new password. ologies and Solutions Inc. All Rights Reserved. Use of this software is subject to CGI Technologies and Solutions Inc. license agreement. CGI (f. of CGI Technologies and Solutions Inc.

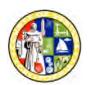

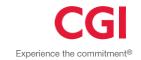

## **Maintain Addresses & Contacts**

### Step

### Addresses & Contacts:

## Click on the Addresses and Contacts tab.

- Click on the View/Update link next to the address to edit an existing address.
- Click on the
   Assign/Create Addresses
   & Contacts button to add new information.
- 4. If there are pending changes, the Pending Changes check box for the applicable section, will be checked. Click on the View Pending Changes link or the View Pending Additions button to view pending information.
- Click on the View/Update link next to Contact to update the contact person.

### **Image**

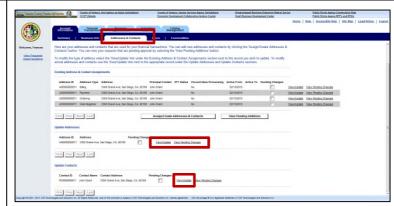

## View/Update Available Address:

- 6. Update details as needed.
- 7. Click Save.
- 8. Click **Delete** to remove the address.
- 9. Click **Cancel** to return to the previous page.

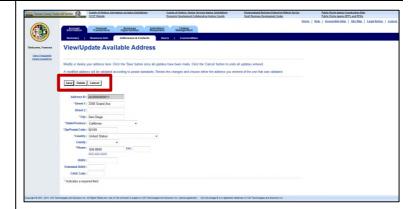

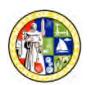

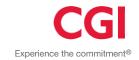

## **Maintain Commodities**

## Step

## **Commodities:**

- 1. Click on the **Commodities** tab.
- 2. Click **Delete** to remove commodities.
- 3. Click the **Add Items** button to navigate to the **Choose** page.

### **Image**

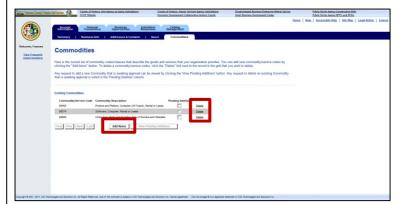

### **Choose:**

 Enter the Commodity / Service Code or Commodity Description.

Note: If you are using the Commodity Description field in order to search for a commodity, make sure to add asterisk before and after the text entered in the Commodity Description search box.

- 5. Click Browse.
- Click Next to view additional commodities and select from the list.
- 7. Select the check box for each commodity.
- 8. Click **Ok** to add the commodities.

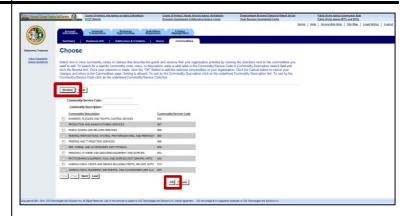